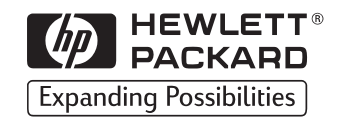

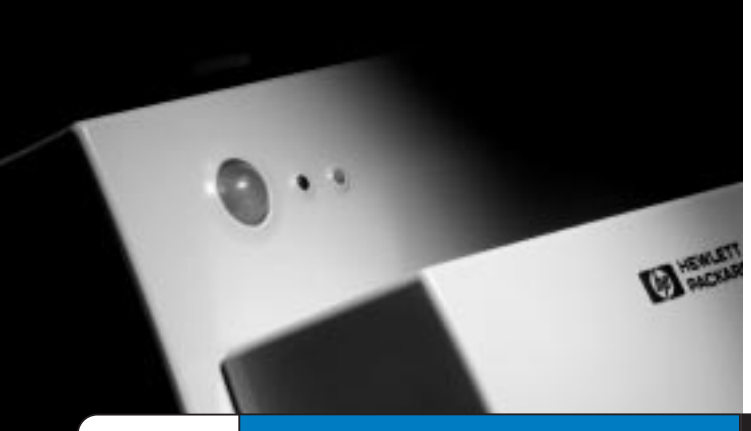

## **HP** LaserJet

Copyright© 1998 Hewlett-Packard Co. Impreso en Alemania

Número de referencia del manual C4224-90905

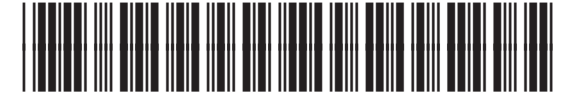

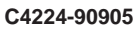

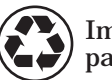

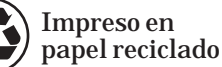

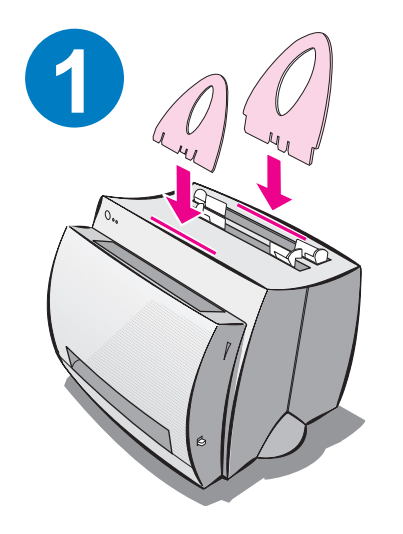

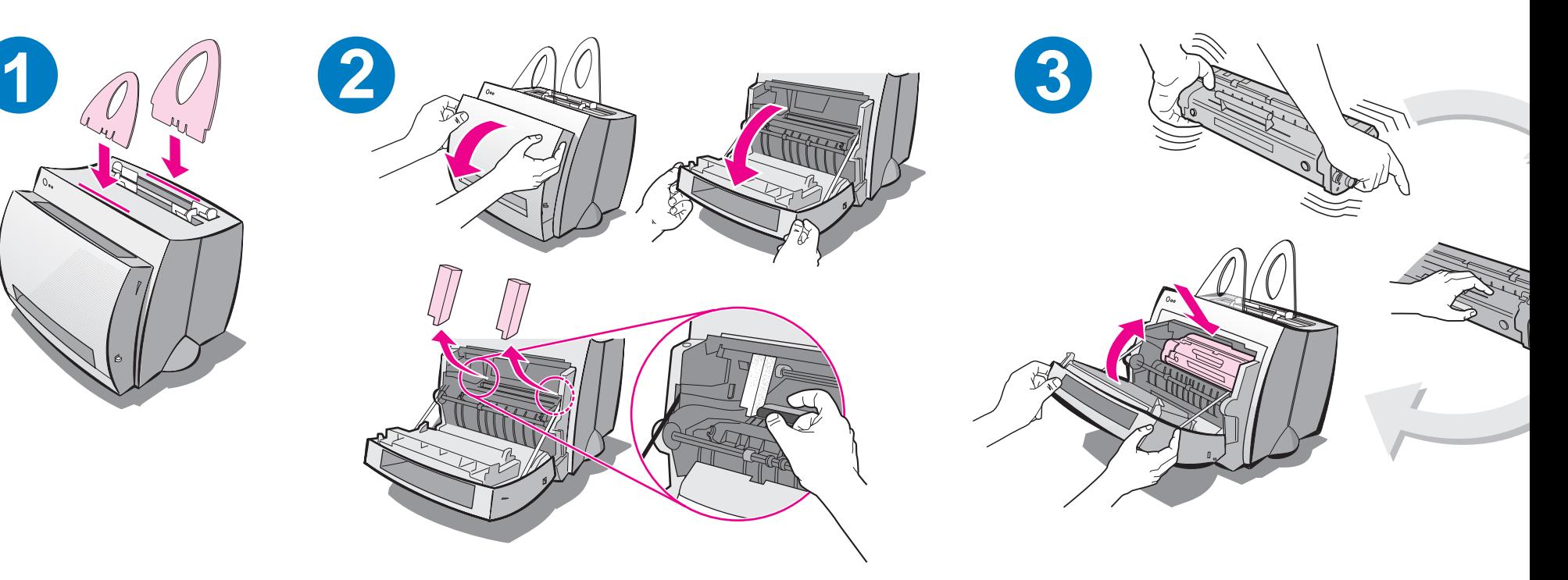

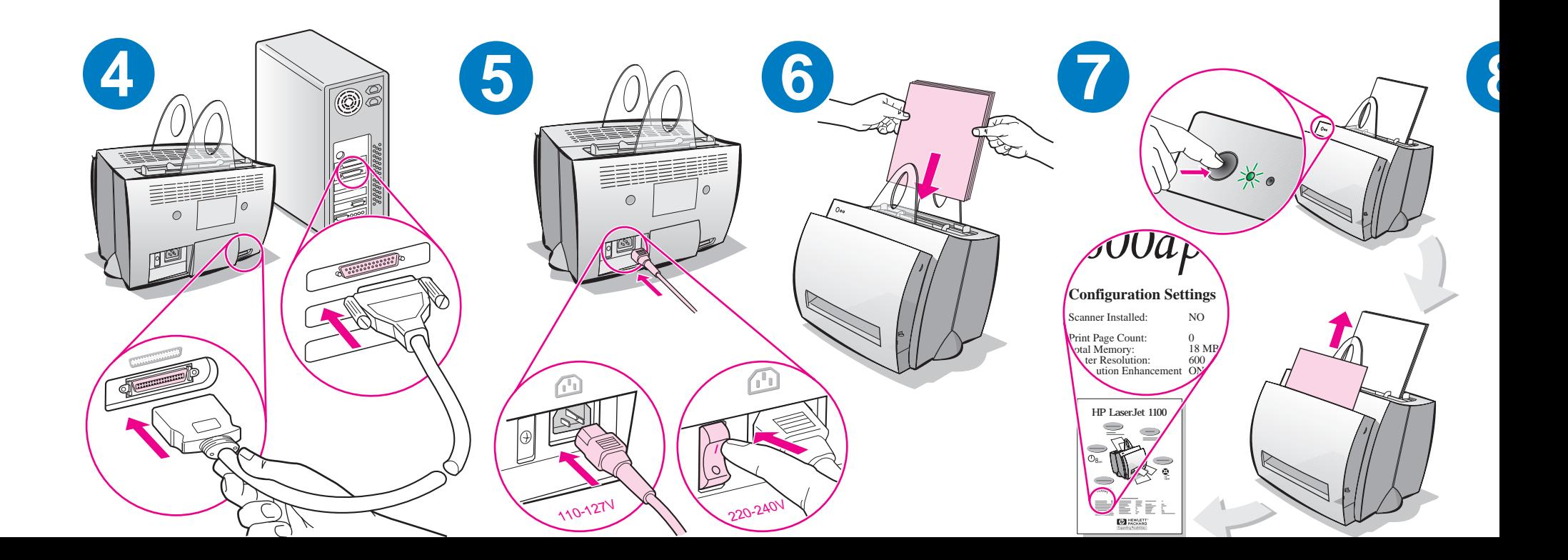

Quite el papel de la bandeja de entrada antes de poner más, a fin de asegurar su correcta alimentación. Coloque la etiqueta del papel en la impresora como recordatorio.

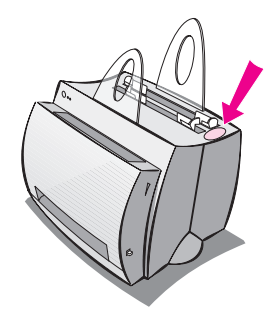

# **Cómo utilizar la documentación de HP**

## **Esta guía**

Utilice esta guía para instalar y configurar rápida y fácilmente el software de su nueva HP LaserJet 1100. En ella encontrará la siguiente información:

- Información para la instalación del hardware (tapa desplegable)
- Contenido del embalaje (tapa desplegable)
- Instalación del software
- Componentes de la impresora
- Luces del panel de control de la impresora
- Resolución de los problemas más comunes
- **•** Servicios y asistencia técnica
- Cumplimiento con las normas de la FCC
- Reconocimientos
- Garantía

## **La ayuda en línea y la guía del usuario en línea**

La ayuda en línea es una fuente de información cabal sobre el software que se incluye con la impresora HP LaserJet 1100 o el escáner/copiadora para la HP LaserJet 1100. La ayuda en línea proporciona instrucciones pormenorizadas sobre las diferentes tareas que puede realizar con el software.

La guía del usuario en línea es una fuente de información cabal sobre el uso de la impresora HP LaserJet 1100 o del escáner/copiadora para la HP LaserJet 1100. Esta guía se concentra en el hardware.

#### **Acceso a la ayuda en línea y a la guía del usuario en línea**

Puede acceder a la ayuda en línea y a la guía del usuario en línea de la siguiente forma:

- CD-ROM: Guía del usuario en línea solamente.
- Asistente para documentos: Se accede al mismo desde la pantalla principal, mediante la opción **Herramientas.** (El Asistente para documentos no está disponible para los sistemas operativos Windows 3.1x.)
- Escritorio de documentos LaserJet: Se accede al mismo desde la pantalla principal, mediante la opción **Ayuda.**
- Grupo de programas:
	- Windows 9x y NT 4.0: Haga clic en **Inicio, Programas, HP LaserJet 1100,** y luego en **Guía del usuario para la HP 1100,** o en **Ayuda en línea.**
	- Windows 3.1x: En el **Administrador de programas,** haga doble clic en el icono **HP LaserJet 1100** y luego en **Guía del usuario para la HP 1100** o en **Ayuda en línea.**

## **Tutorial de la LaserJet 1100**

El tutorial de la LaserJet 1100 le permite aprender rápidamente las características y ventajas de las funciones de copia y exploración del sistema opcional HP LaserJet 1100A Printer•Copier•Scanner.

#### **Acceso al tutorial de la LaserJet 1100**

Grupo de programas:

- Windows 9x y NT 4.0: Haga clic en **Inicio, Programas, HP LaserJet 1100,** y luego en **Tutorial de la LaserJet 1100.**
- Windows 3.1x: En el **Administrador de programas**, haga doble clic en el icono **HP LaserJet 1100** y luego en **Tutorial de la LaserJet 1100.**

# **Instalación del software**

## **General**

Antes de instalar el software, verifique que:

- Su ordenador disponga de al menos 8 MB de RAM o más (se recomiendan 16 MB).
- Haya al menos 20 MB de espacio libre en el disco duro de su ordenador.
- Todas las aplicaciones estén cerradas antes de empezar la instalación (es posible que deba reiniciar el sistema una vez concluida la instalación del software).
	- Windows 9x y NT 4.0: No debe aparecer ningún icono en la barra de tareas.
	- Windows 3.1x: Pulse **Alt+Tab.** Sólo debe aparecer el **Administrador de programas.**

# **Windows® 9x y NT® 4.0**

- **1** Inserte el CD-ROM en la unidad correspondiente del ordenador. La instalación empezará automáticamente.
	- Si la instalación no empieza automáticamente, haga clic en **Inicio** y en **Ejecutar,** y luego escriba **D:\setup** en la línea de comandos. Si la unidad de CD-ROM no es **D,** escriba la letra correspondiente a dicha unidad.
	- Si está realizando la instalación desde disquetes en lugar de CD-ROM, haga clic en **Inicio** y luego en **Ejecutar.** Escriba **A:\setup** en la línea de comandos. Si la unidad de disquetes no es **A,** escriba la letra de unidad correspondiente.
- **2** Siga las instrucciones que aparecen en pantalla para llevar a cabo la instalación.

## **Windows 3.1x**

- **1** Inserte el CD-ROM en la unidad correspondiente del ordenador.
- **2** En la pantalla **Administrador de programas** de Windows, abra el menú **Archivo** y haga clic en **Ejecutar.**
- **3** Escriba **D:\setup** en la línea de comandos (D=la letra de su unidad de CD-ROM).
	- Si está realizando la instalación desde disquetes en lugar de CD-ROM, escriba la letra correspondiente a la unidad en lugar de D.
- **4** Siga las instrucciones que aparecen en pantalla para llevar a cabo la instalación.

# **Componentes de la impresora**

- 1. Panel de control de la impresora
- 2. Soportes para el papel
- 3. Bandeja de entrada del papel
- 4. Bandeja de entrada para un sola hoja de papel
- 5. Guías para el papel
- 6. Selector de la ruta de salida del papel
- 7. Ruta recta de salida del papel
- 8. Puerta de la impresora
- 9. Bandeja de salida del papel

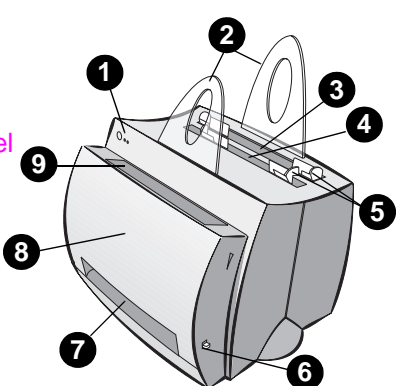

- 1. Interruptor de encendido
- (220-240 voltios solamente)
- 2. Conector del cable de alimentación
- 3. Puerta de acceso a la memoria
- 4. Puerto paralelo

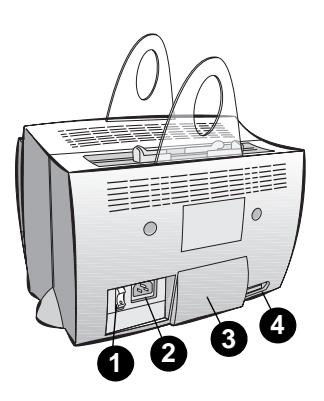

**Nota** Las impresoras que funcionan con 110-127 voltios no disponen de interruptor de encendido. Desenchufe la impresora para apagarla.

# **Luces del panel de control de la impresora**

Las luces del panel de control indican el estado de la impresora.

#### **Leyenda sobre el estado de las luces**

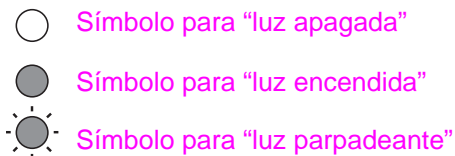

Símbolo para "luz apagada"

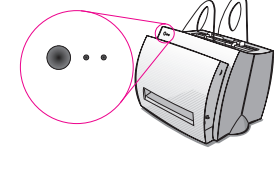

## **Mensajes de las luces del panel de control de la impresora**

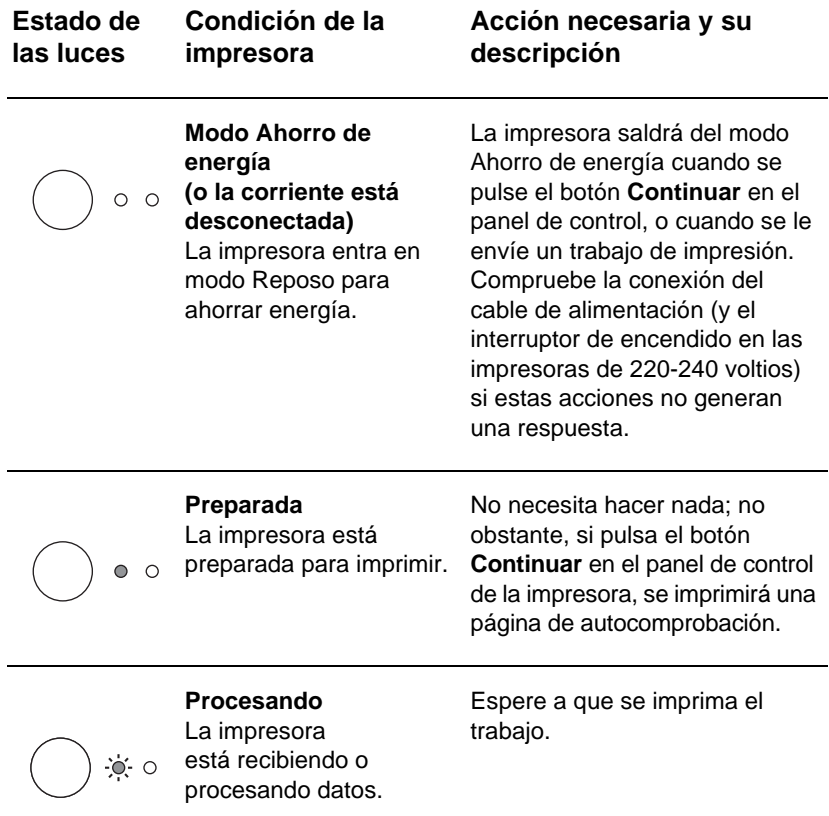

#### **Mensajes de las luces del panel de control de la impresora (continuación)**

Español

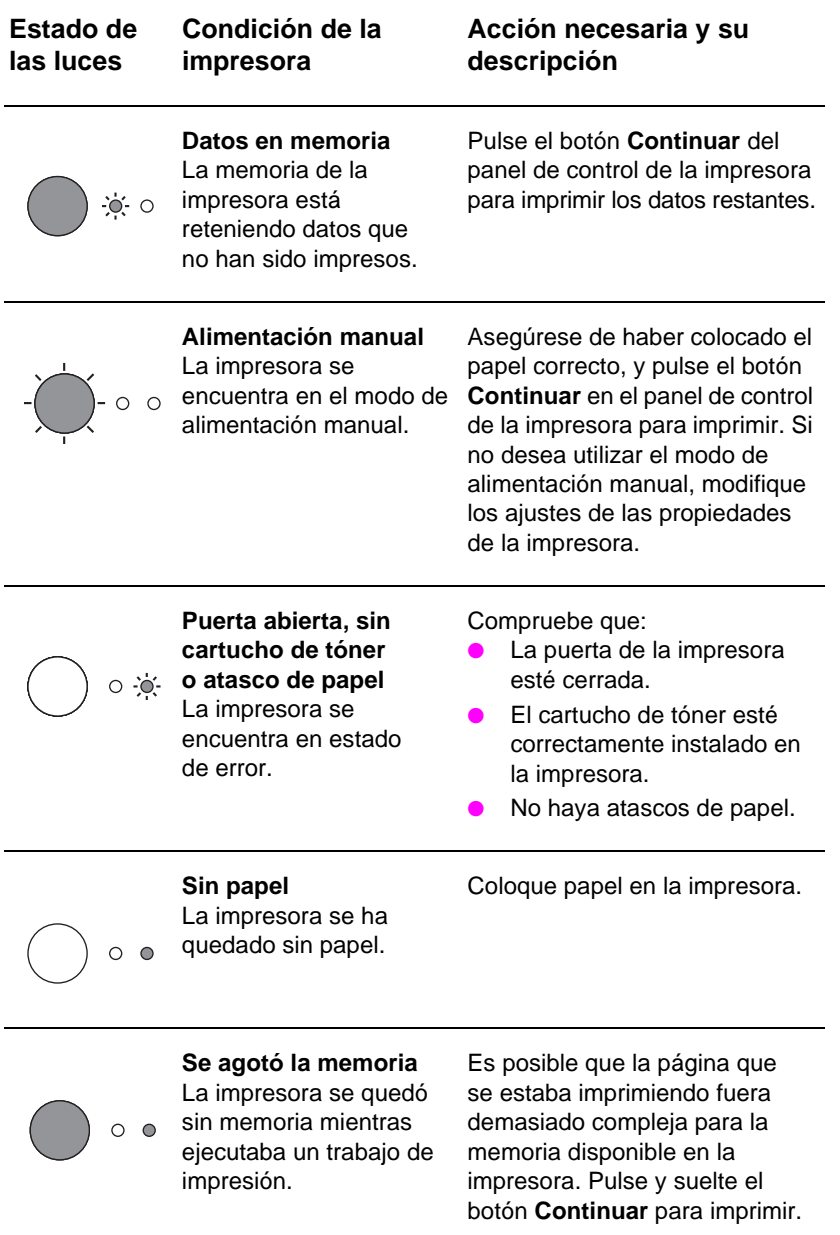

#### **Mensajes de las luces del panel de control de la impresora (continuación)**

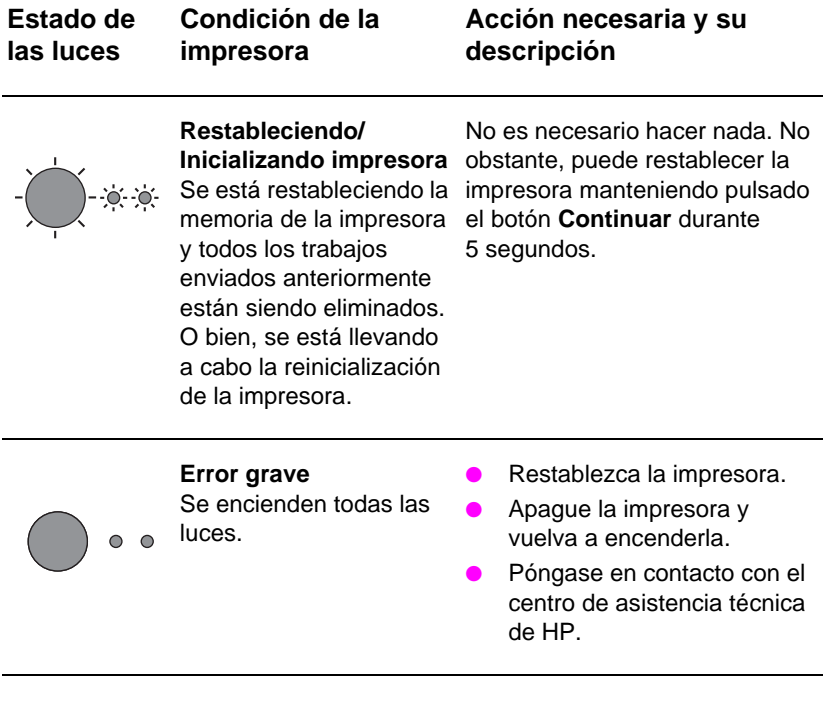

# **Resolución de los problemas más comunes**

- **1 Comprobaciones básicas para la resolución de problemas:**
	- Encienda la impresora e imprima una página de autocomprobación pulsando y soltando el botón **Continuar** mientras la impresora está en el estado de preparada. Este proceso verifica que el cable de alimentación eléctrica funciona correctamente, que la impresora está encendida y que el cartucho de tóner está bien instalado, sin la cinta protectora.
	- Envíe un trabajo de impresión a la impresora HP LaserJet 1100 desde cualquier software de aplicación que tenga instalado en el ordenador. Este proceso verifica la instalación del software y la comunicación con la impresora.
- **2 Si el software de instalación falló sin indicar errores o si no puede imprimir desde el ordenador, verifique que:**
	- Todas las aplicaciones estén cerradas. Windows 9x: Pulse **Ctrl+Alt+Supr.** Todos los programas, excepto **Systray** y **Explorador** de Windows, deben estar cerrados. Si no lo están, ciérrelos seleccionándolos de uno en uno y haciendo clic en **Finalizar tarea.**
	- Reinstale el software utilizando el método descrito en "Instalación del software".
	- Reinicie el ordenador.

#### **Continúa en la página siguiente.**

- **3 Si la instalación del software falla en el paso 2, intente instalarlo de la siguiente forma:**
- Método alternativo de instalación del software para Windows 9x y NT 4.0
	- Cierre todos los programas de software que tenga abiertos en el ordenador.
	- Haga clic en **Inicio,** seleccione **Configuración** y luego **Impresoras.**
	- Haga doble clic en **Agregar impresora.**
	- Windows NT 4.0 solamente: seleccione el puerto LPT apropiado.
	- Haga clic en **Siguiente** hasta llegar a la lista de fabricantes de impresoras.
	- Haga clic en **Utilizar disco.**
	- Introduzca **"<idioma>\controladores\sistema operativo"; <idioma>** indica el idioma que desea seleccionar.
	- Haga clic en **Siguiente** dos veces seguidas.
	- Retire el CD-ROM (o los disquetes) cuando haya finalizado la instalación.
- Método alternativo de instalación del software para Windows 3.1x
	- Cierre todos los programas de software que tenga abiertos en el ordenador.
	- En el **Administrador de programas,** abra el grupo **Principal**.
	- Abra el icono **Panel de control** y luego **Impresoras.**
	- Haga clic en **Agregar.** Aparecerá una lista de impresoras en la pantalla con la opción **Instalar impresoras no listadas o actualizadas** resaltada.
	- Haga clic en **Instalar.**
	- Haga clic en **Utilizar disco** y luego introduzca **"<idioma>\controladores\sistema operativo"; <idioma>** indica el idioma que desea seleccionar.
	- Siga las instrucciones que aparecen en pantalla para completar la instalación.
	- Retire el CD-ROM (o los disquetes) cuando haya finalizado la instalación.

# **Eliminar atascos de papel en la impresora**

Algunas veces puede ocurrir que el papel se atasque en la impresora mientras se imprime. La siguiente lista muestra algunas posibles causas:

- El sustrato está mal colocado.
- Se cambió la posición del selector de salida del papel mientras se imprimía un trabajo.
- Se abrió la puerta de la impresora mientras se imprimía un trabajo.
- El sustrato utilizado no cumple con las especificaciones de HP.
- El tamaño del sustrato utilizado es inferior a 76,2 x 127 mm.

#### **Zonas de las bandejas de entrada del papel**

Tire de la hoja de papel por el lado de la bandeja de entrada hasta extraerla completamente.

#### **Rutas de salida del papel**

Si la hoja sobresale de la ruta de salida del papel, tire de ella hasta extraerla completamente.

#### **Nota**

Es posible que quede algo de tóner suelto en la impresora tras un atasco de papel. El tóner restante se eliminará tras la impresión de unas cuantas hojas.

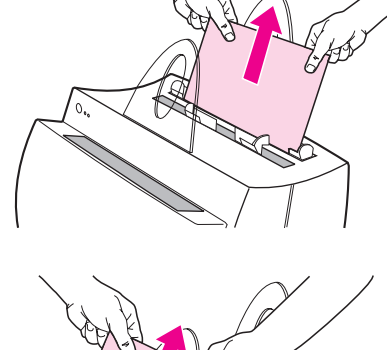

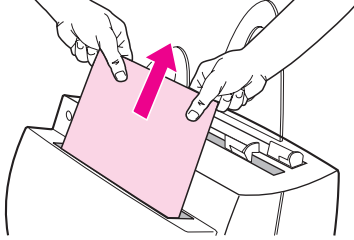

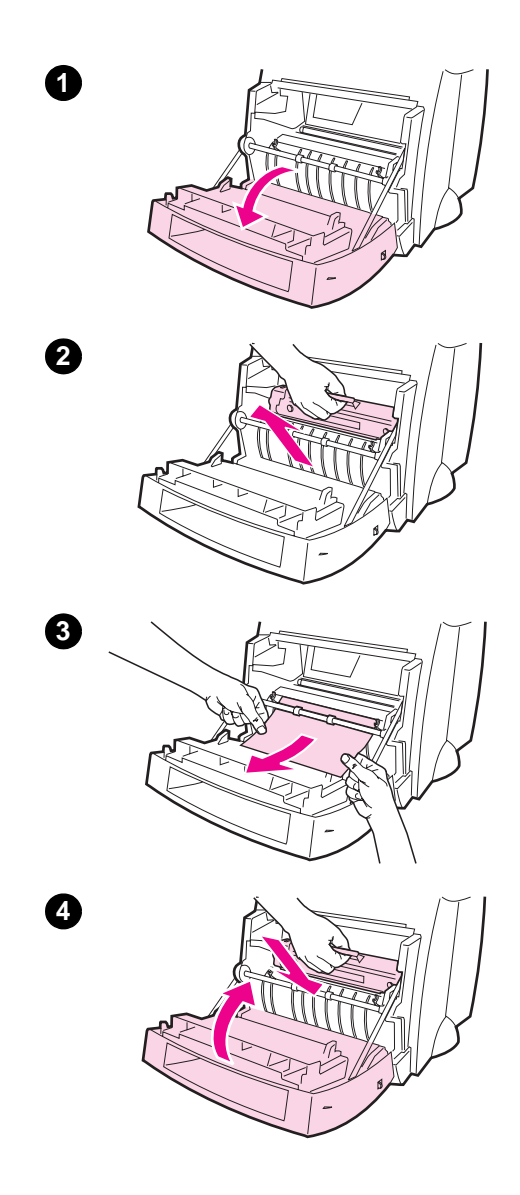

# **Atascos de papel en la impresora**

Si el escáner está instalado, quizás necesite desplazar la impresora hacia el borde del escritorio antes de abrir la puerta para poder tener acceso completo al equipo.

- **1** Abra la puerta de la impresora. Si puede retirar el papel sin quitar el cartucho de tóner, vaya al paso 3. De lo contrario, siga con el paso 2.
- **2** Quite el cartucho de tóner, apártelo y cúbralo con un papel.

#### **CUIDADO**

Los atascos de papel en esta zona pueden dejar tóner suelto en la página. Si se mancha la ropa con tóner, lávela con agua fría. El agua caliente fija el tóner permanentemente en la tela.

#### **CUIDADO**

A fin de evitar que se dañe el cartucho de tóner, no lo exponga a la luz más que unos minutos. Cúbralo con una hoja de papel.

**3** Sujete con las dos manos el lado del papel que esté más visible (parte central incluida) y tire cuidadosamente de él hasta sacarlo de la impresora.

#### **Nota**

Si se rompe el papel, consulte "Extraer trozos de papel de la impresora".

**4** Una vez extraído el papel atascado, vuelva a instalar el cartucho de tóner y cierre la puerta de la impresora.

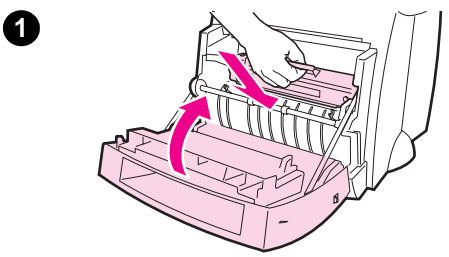

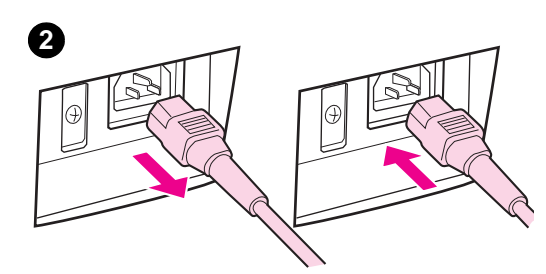

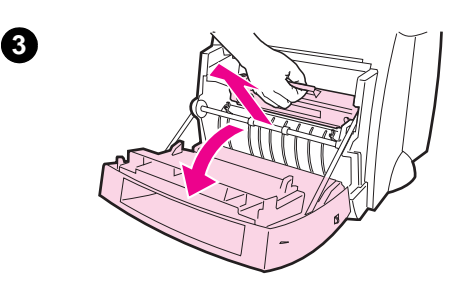

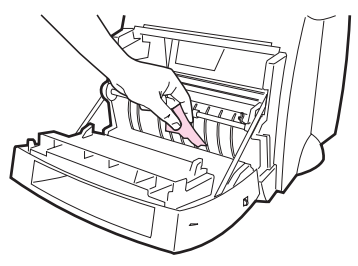

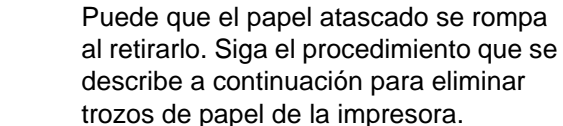

**la impresora**

**1** Asegúrese de que el cartucho de tóner esté instalado y que la puerta de la impresora esté cerrada.

**Extraer trozos de papel de** 

**2** Apague la impresora y vuelva a encenderla. Al reiniciarse la impresora, los rodillos harán avanzar los trozos de papel.

#### **Nota**

Desenchufe el cable de alimentación para apagar la impresora; vuelva a conectarlo para encenderla.

- **3** Abra la puerta de la impresora y quite el cartucho de tóner.
- **4** Retire los trozos de papel.
- **5** Vuelva a instalar el cartucho de tóner y cierre la puerta de la impresora.

Si sigue teniendo dificultades para acceder al papel, siga los pasos de 1 a 5.

# Español

**4**

**5**

## **Servicios y asistencia técnica**

**Dirección en Internet:** http://www2.hp.com **Teléfono de asistencia técnica:** España: (34) (90) 232-1123 **HP FIRST:** España: 900-993123

## **Cumplimiento con las normas de la FCC**

Este equipo ha sido sometido a pruebas y se ha demostrado que cumple con los límites establecidos para los dispositivos digitales de Clase B, de acuerdo con lo dispuesto en el Apartado 15 de las normas de la FCC (Comisión Federal de Comunicaciones de EE.UU.) Consulte el apéndice A de la Guía del usuario (en línea o versión impresa) para averiguar las declaraciones de cumplimiento reglamentario, incluyendo la declaración de conformidad con las normas de la FCC.

## **Reconocimientos**

Windows y Windows NT son marcas comerciales de Microsoft Corporation, registradas en EE.UU.

# **Garantía**

Encontrará información detallada sobre la garantía en la Guía del usuario en línea para la HP LaserJet 1100.